https://www.100test.com/kao\_ti2020/454/2021\_2022\_\_E5\_AE\_89\_ E5\_85\_A8\_E7\_AD\_96\_E7\_c100\_454509.htm 1. Cookie 在IE6.0中,打开"工具"→"Internet选项"→"隐私"对话 " Cookie" " " " " " " " " Cookie"  $\alpha$  , and the contract of  $\alpha$  and  $\alpha$  and  $\alpha$  , and the contract of  $\mathcal{L}$  , and the contract of  $\mathcal{L}$  , and the contract of  $\mathcal{L}$ Cookie. 2. Java ActiveX Java Java Applet ActiveX  $IP$ Java Java  $\sim$  ActiveX " Internet " " ", " " " ActiveX " "Java" " " "  $\tilde{\mathcal{C}}$  , and  $\tilde{\mathcal{C}}$  , and  $\tilde{\mathcal{C}}$  , and  $\tilde{\mathcal{C}}$  , and  $\tilde{\mathcal{C}}$  , and  $\tilde{\mathcal{C}}$  , and  $\tilde{\mathcal{C}}$  , and  $\tilde{\mathcal{C}}$  , and  $\tilde{\mathcal{C}}$  , and  $\tilde{\mathcal{C}}$  , and  $\tilde{\mathcal{C}}$  , and  $\tilde{\mathcal{C}}$  , and  $\tilde{\$  $3.$  $Web$  $W$ eb  $\alpha$ 成"功能的设置来解决。设置方法如下:依次点击"Internet  $\frac{1}{20}$  ,  $\frac{1}{20}$  ,

 $\frac{1}{2}$ ,  $\frac{1}{2}$ ,  $\frac{1}{2}$ ,

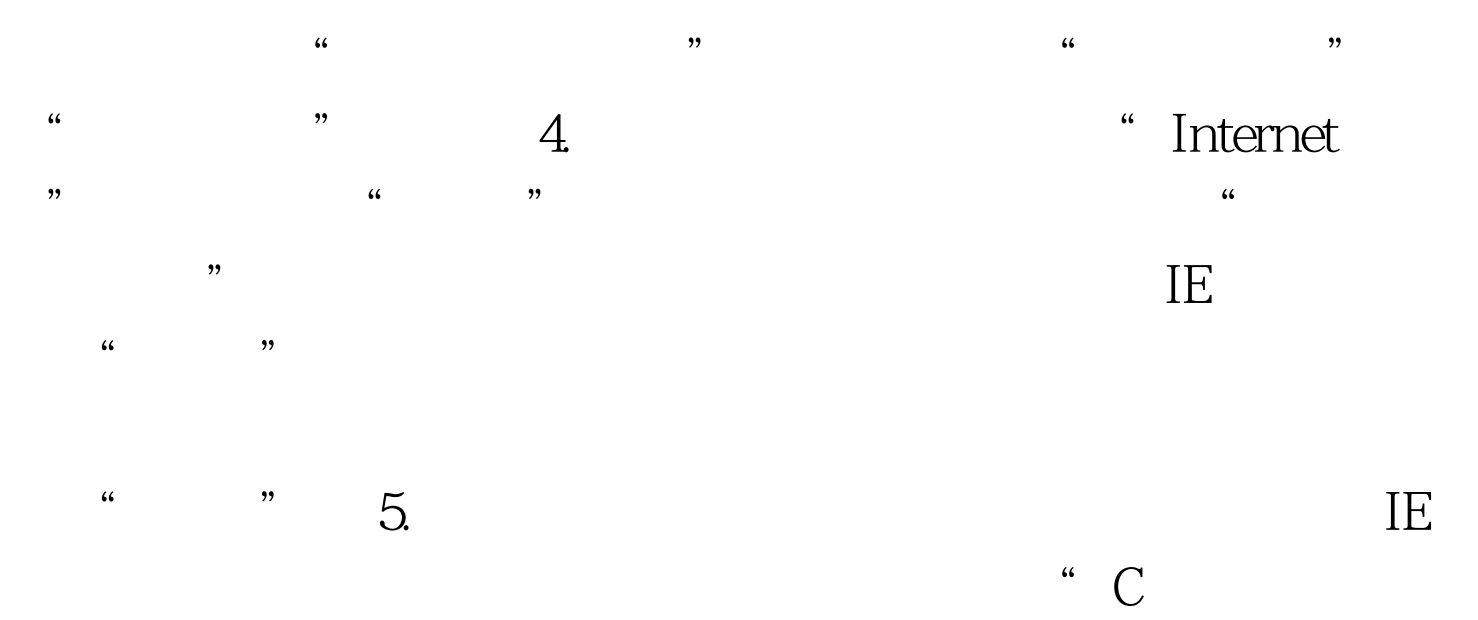

http://windows.chinaitlab.com/Temporary Internet Files"

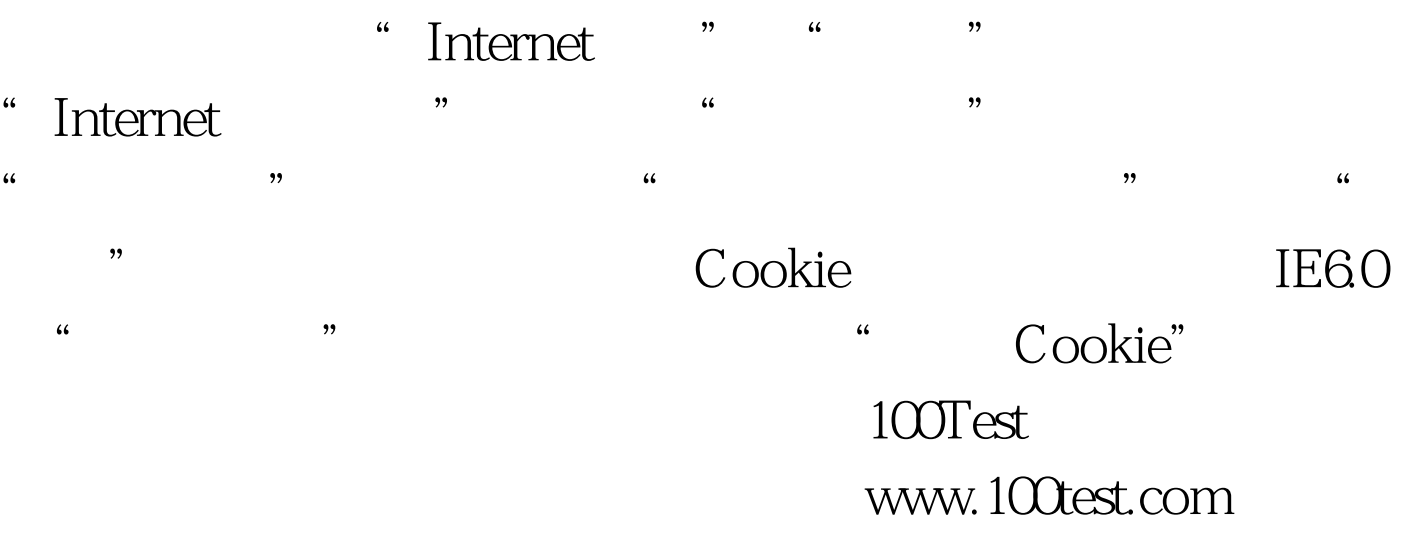